## **Domande frequenti**

#### **La mia palestra preferita non fa parte del network. Cosa posso fare?**

Abbiamo un team dedicato che si lavora costantemente per espandere il nostro network. Se la tua palestra preferita non fa parte del network, accedi al tuo account e clicca su "**Consiglia una struttura**". Fornisci le informazioni e inoltra la richiesta.

#### **Come posso modificare o cancellare il mio piano?**

Non ci sono costi d'iscrizione né penali di cancellazione. Se vuoi modificare il tuo piano o non vuoi rinnovarlo, accedi al tuo account e clicca su **"Gestione piani".** Ricordati che il rinnovo dell'abbonamento avverrà automaticamente ogni 30 giorni. Assicurati di effettuare le modifiche desiderate prima di tale data.

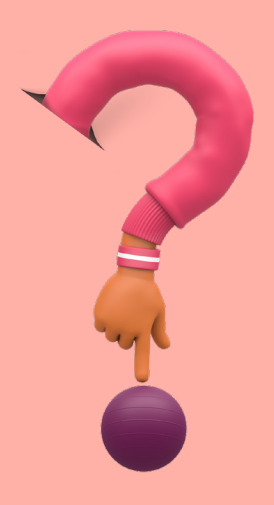

Sessioni individuali con Personal **Trainer** 

**1. Apri l'app** o il sito web Gympass e vai nella sezione "**Corsi di gruppo interattivi**"

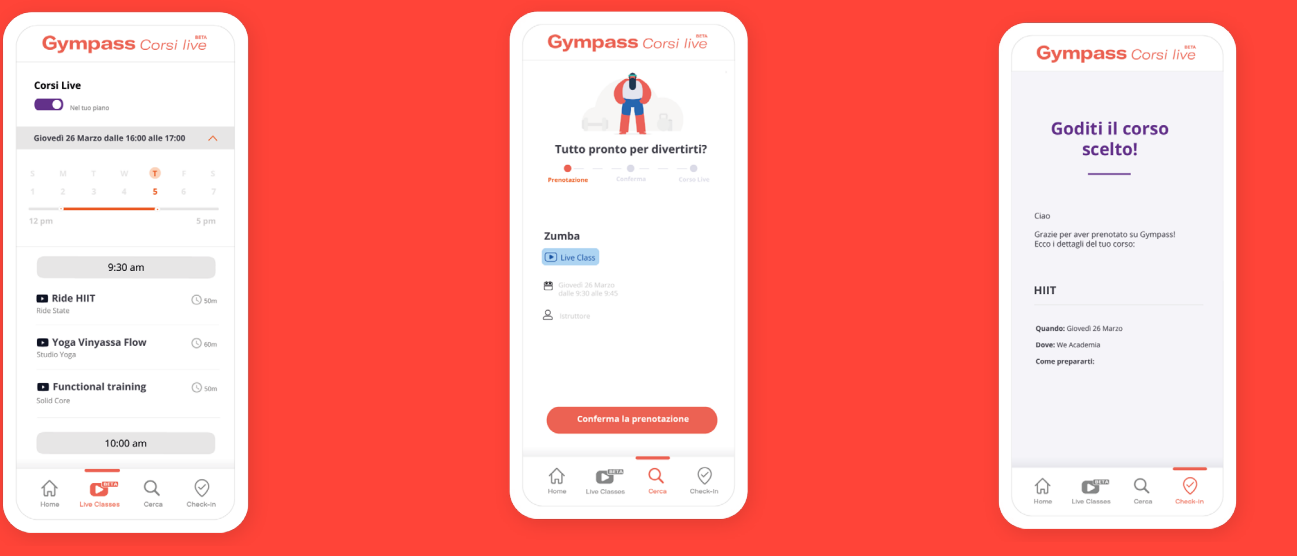

**2.** Scopri i corsi disponibili. **Prenota e conferma la lezione**

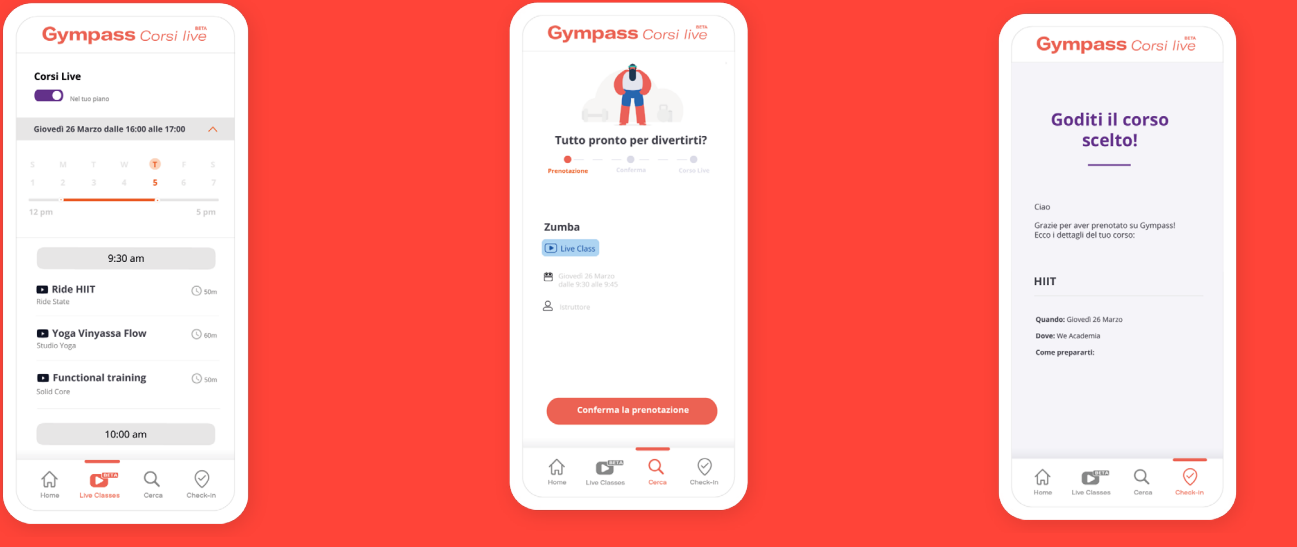

**3.** Riceverai un link via e-mail per unirti alla lezione. **Divertiti!**

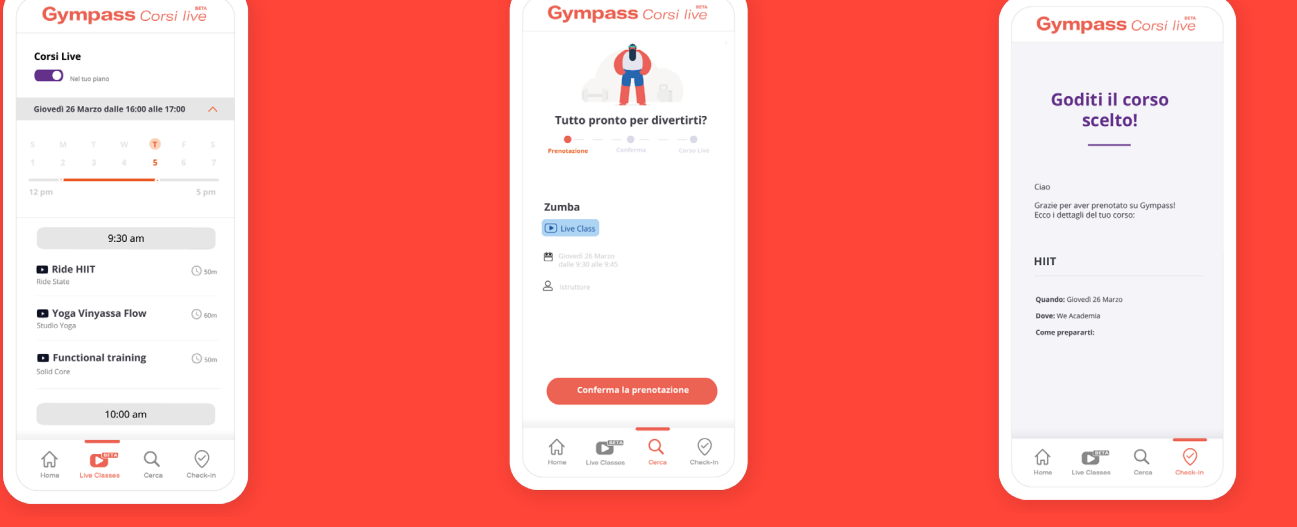

**Condividi le tue passioni!**

#### **Con Gympass avrai accesso a:**

# **Registrati gratuitamente ora!**

## **Accedi alle palestre e alle strutture sportive**

## **Segui un Corso Live in diretta streaming**

## **Dedicati a te con le app di benessere**

**Crea il tuo account gratuito su**

Corsi Live in diretta streaming

App con contenuti sul benessere e allenamenti on demand

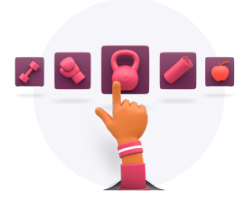

Palestre e strutture sportive

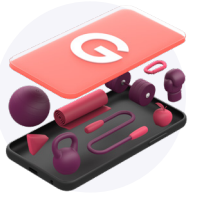

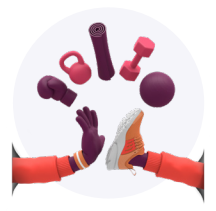

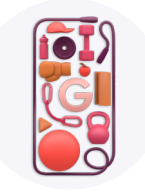

**Tutto compreso in un unico abbonamento mensile.**

Nessun vincolo. Registrati e cancella il tuo piano direttamente dall'app, senza costi aggiuntivi.

**Inizia i tuoi 7 giorni di prova gratuita!** Scegli il piano adatto a te:

## **gympass.com/it/ali**

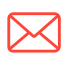

3. Scopri l'intera offerta, scegli il piano più adatto a te e procedi al pagamento per attivarlo

1. Vai alla pagina web gympass.com/it/ali e compila con i dati richiesti. 2. Scarica l'app e accedi con le tue credenziali.

**1.** Apri l'app di Gympass e **cerca una palestra o un'attività**. Puoi accedere a tutte le strutture sportive disponibili nel tuo piano

**2.** Quando arrivi in palestra, apri l'app di **Gympass e clicca sull'icona check-in**

**3.** Clicca sull'icona della palestra scelta e sull'attività che ti interessa. **Buon allenamento!**

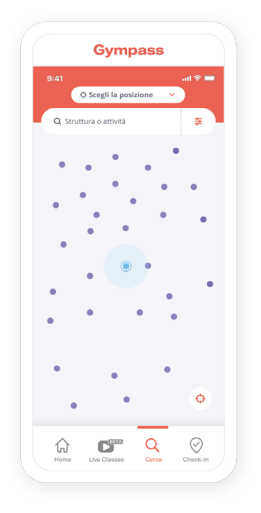

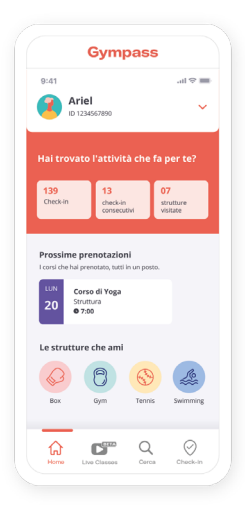

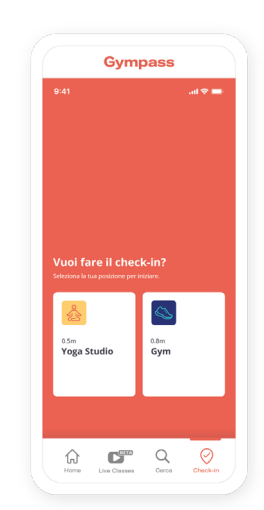

### **Allenati con un personal trainer**

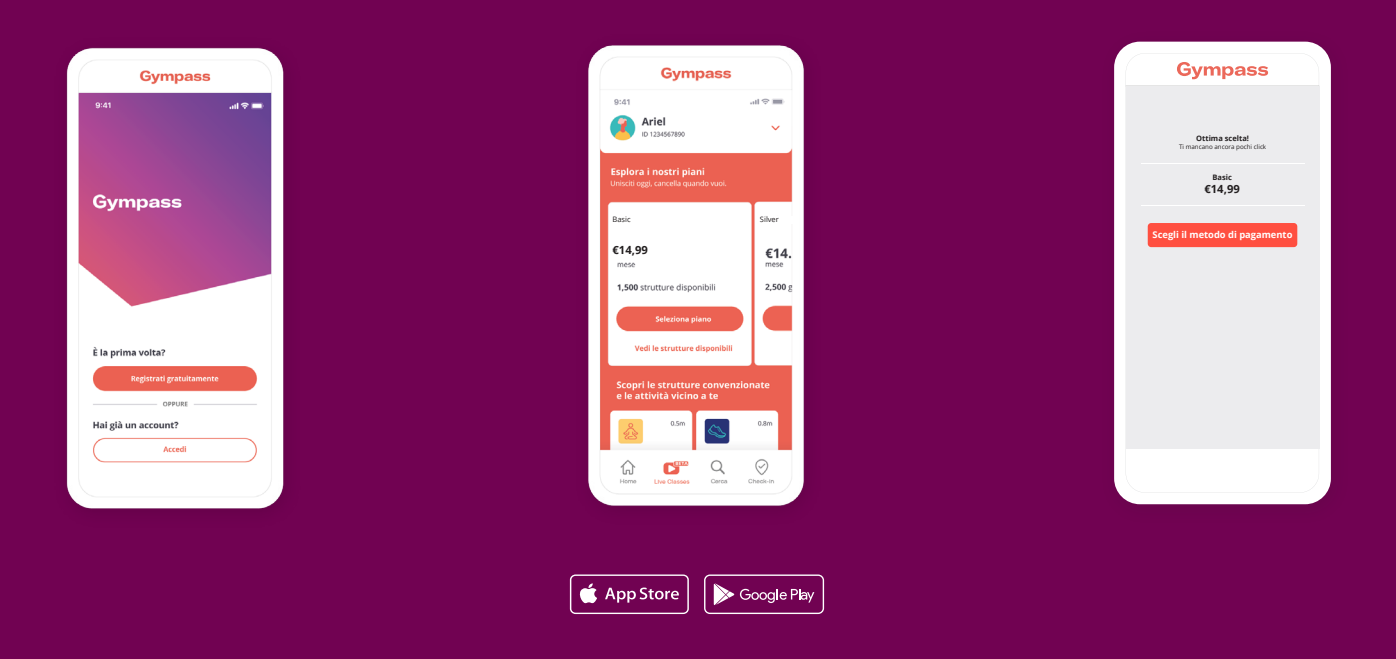

**Per altre domande visita:** ່໐໐໐ https://help.gympass.com/hc/it

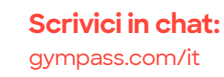

# Gympass

## **Prenditi cura di te dove vuoi.**

Inizia oggi la tua prova gratuita!

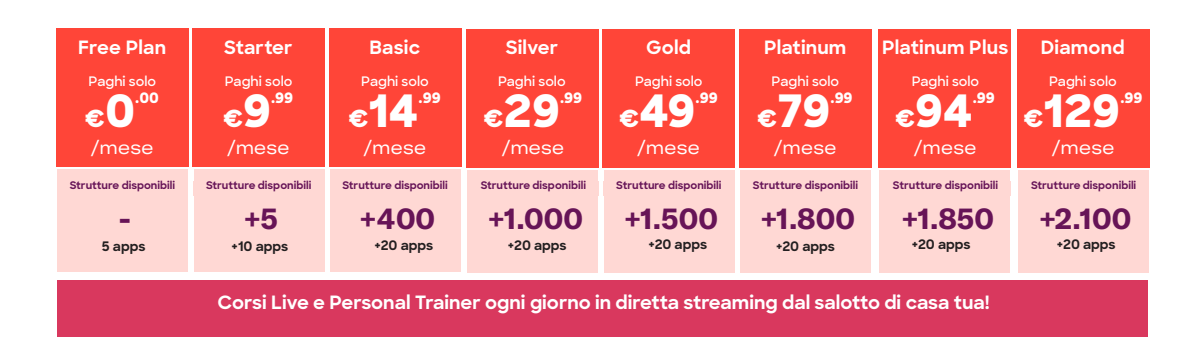

**1.** Apri l'app Gympass e vai alla sezione "**Lezioni private**"

**2.** Cerca i corsi disponibili filtrando per orario e giorno che desideri

**3.** Prenota e conferma il corso

**4.** Il giorno del corso, riceverai una mail con il link della lezione. Basterà cliccarlo per iniziare l'allenamento.

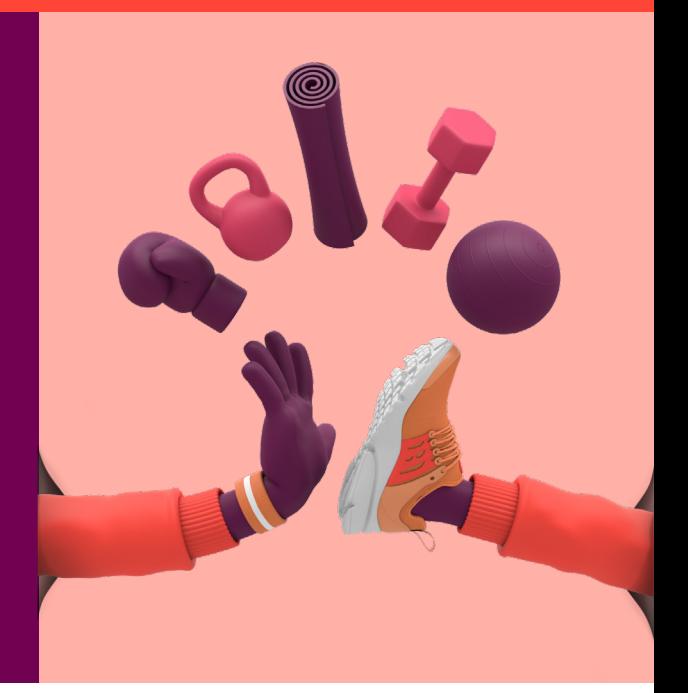

**1.** Apri l'app o il sito web Gympass e vai alla sezione **"App senza costi extra"**

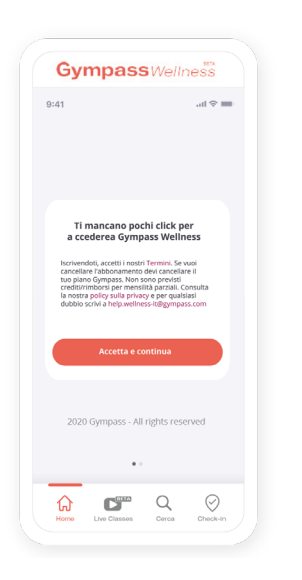

**2.** Consulta la lista delle nostre **app partner disponibili**

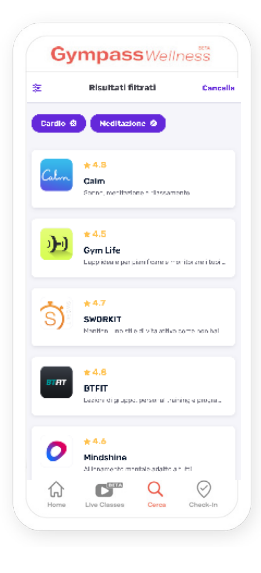

**3.** Scegli un'app, leggi le istruzioni e fai clic sul pulsante "attiva". **E' tutto!**

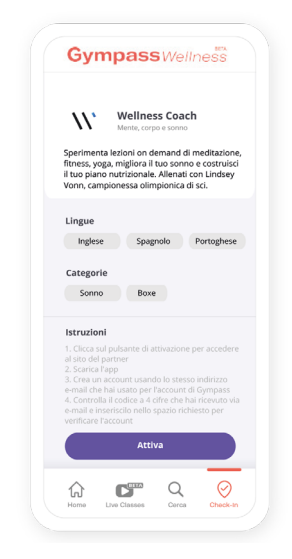